# WEBフォーム グループ予約登録方法

アドベンチャーワールド

目次

- 1.グループ予約登録方法(P3~)
- 2. 学校グループ様 (P9 ~)
- 3.施設グループ様 (P12~)
- 4. 一般グループ様  $(P15)$
- 5. ご入園の流れ  $(P16)$
- 6.よくあるご質問 (P17~)

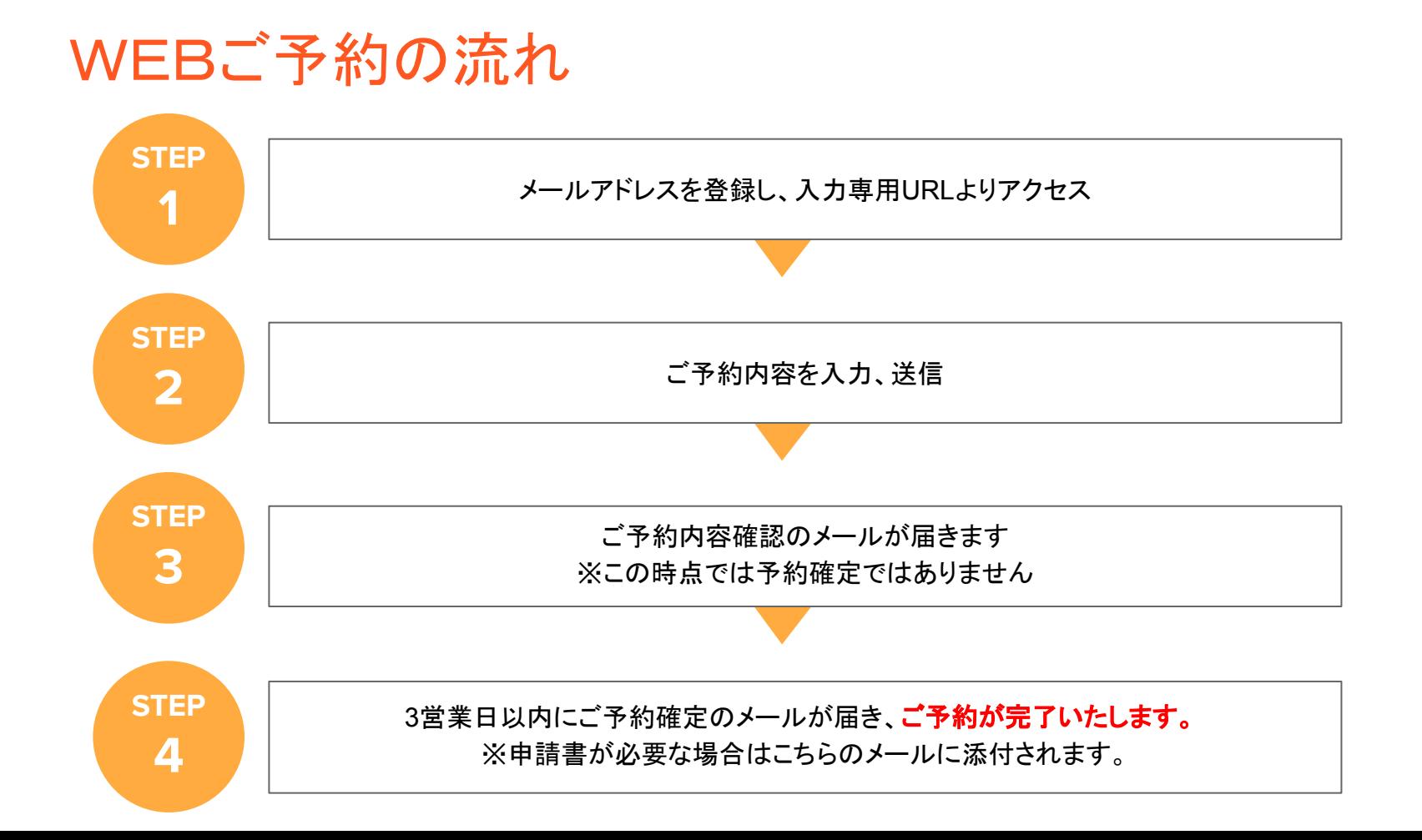

#### 3

#### 1.グループ予約登録方法

①アドベンチャーワールド公式ホームページより、 【パークガイド】をクリックし、【グループ予約】へお進みください。

②学校グループ·福祉グループ·一般グループの中から 対象のグループよりお申込みに進んでください。

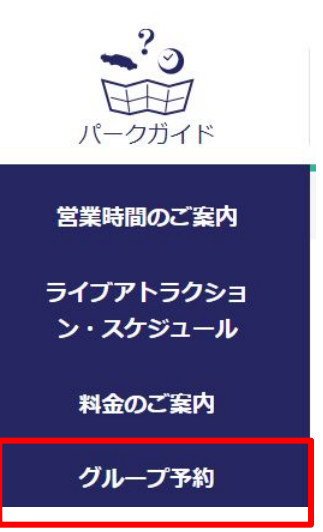

### 1.グループ予約登録方法 【登録画面】

お申込み用のメールアドレスを入力してください。

メールアドレスを入力し、送信ボタンを押してください。

ご入力いただきましたメールアドレスへご予約 URLが送信されます。そちらよりご予約にお進みください。 送信完了の画面は閉じていただいて問題ございません。

#### ※送信されるURLの有効期限は30分です。

30分を経過してしまった場合はお手数ですが 再度メールアドレス䛾ご登録をお願いいたします。

また、メールアドレスが受信されない場合、 迷惑メールフォルダのご確認、もしくは入力した メールに間違いがないかご確認ください。

#### Webご予約用 メールアドレス送信

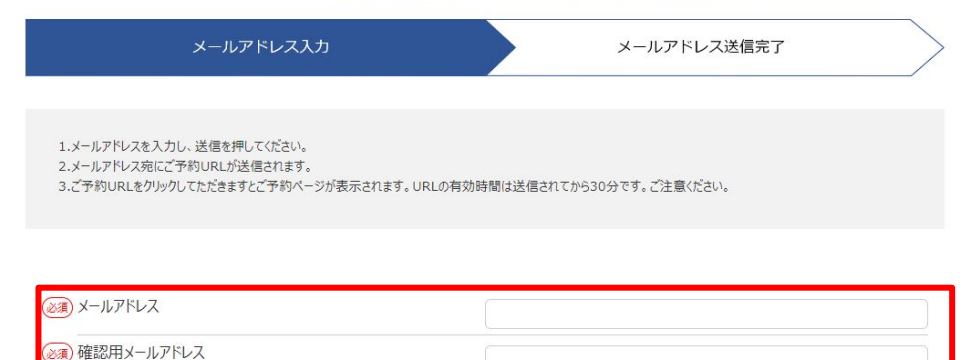

### 1.グループ予約登録方法 【登録画面】

ご入力いただいたメールアドレスへ届いた入力専用 **URL**をクリックしてください。

利用規約をご確認いただき、【同意する】にチェックを入れて予約に進んでください。

ご入園日10日前までご予約が可能です。送信完了の画面は閉じていただいて問題ございません。

学校団体様ご予約ページ

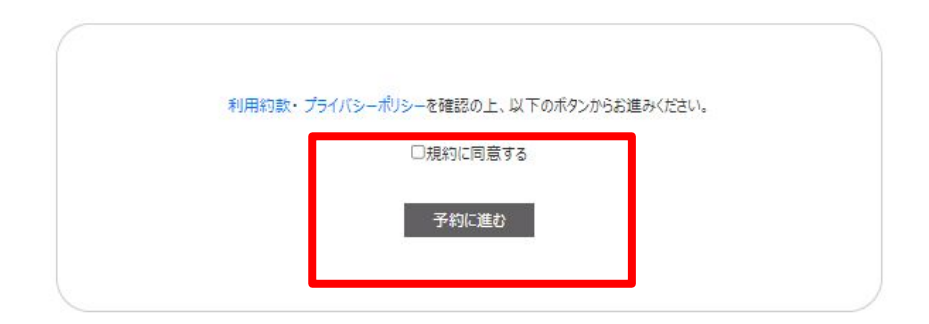

# 1.グループ予約登録方法 【旅行代理店様】

旅行代理店利用【】にチェックをつけていただき、旅行会社名を入力してください。

また、インボイス登録番号の有無についてご入力ください。

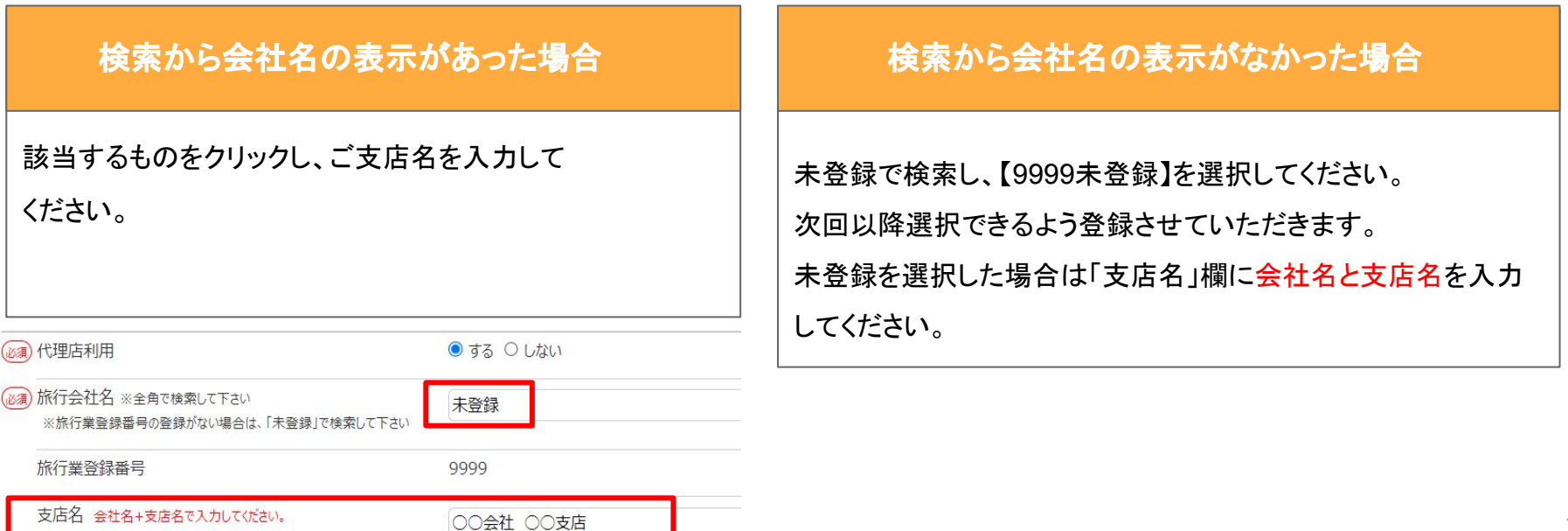

# 1.グループ予約登録方法 【旅行代理店様】

インボイス登録番号の発行【あり】の方へ

⇒入園料金・お食事のお支払いについて、現金・前振り込みの場合、【 販売手数料受取方法 】の 項目をご確認ください

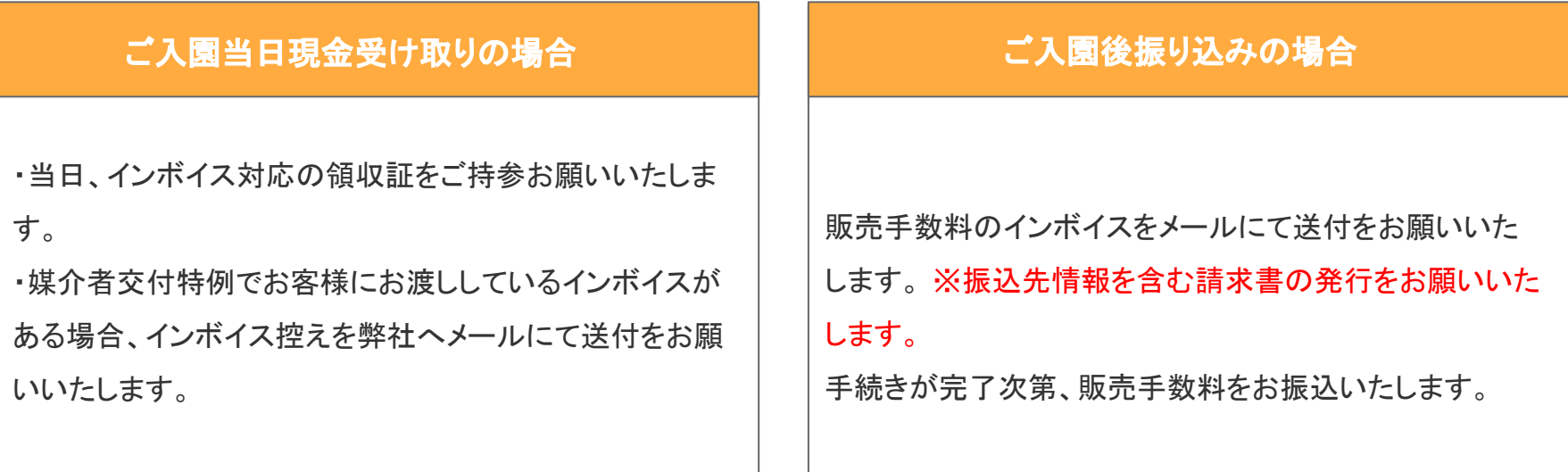

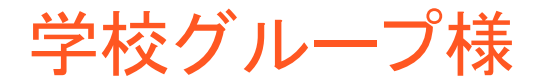

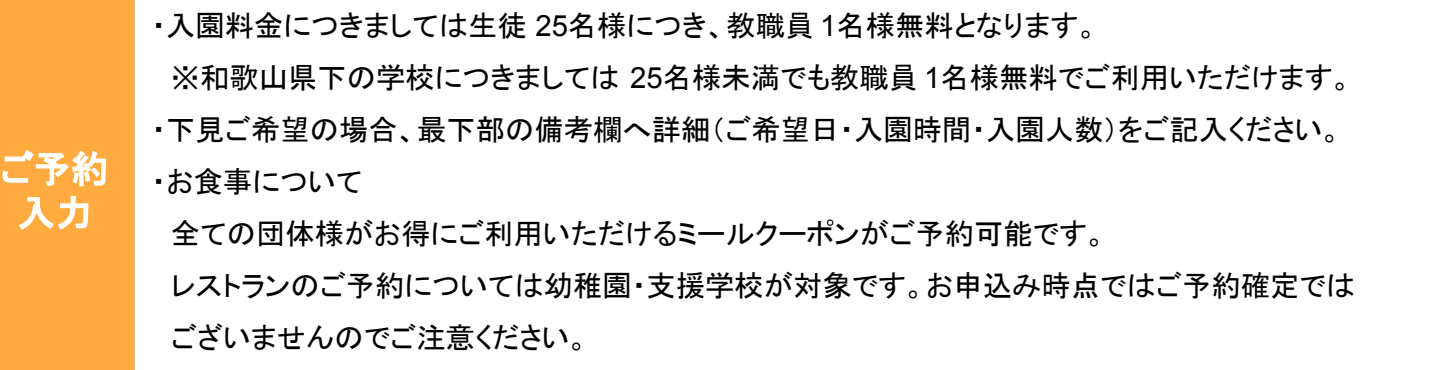

登録いただきましたメールアドレスへご予約確認のメールをお送りいたします。

※この時点ではご予約確定しておりません。お送りするメールは自動送信メールです。 こちらのメールにはご返信できませんので、注意ください。 確認

「アドベンチャーワールド ご予約確定のお知らせ 」のメールをもってご予約完了となります。

3営業日以上(休園日を除く)経っても連絡がない場合はお手数ですが再度ご連絡ください。 確定

添付資料:予約確認書、学校料金申請書

### 学校グループ様【学校料金申請書について】

学校料金申請申請書に必要事項をご記入ください

ご予約完了メールに添付しております学校料金申請書を印刷し、 学校長印を押印いただき、遊園地のご利用についてご確認の上 チェックしてください。

※遊園地のご利用に関する注意事項につきましては入園団体代表者様に 必ずご確認いただくようお願いいたします。

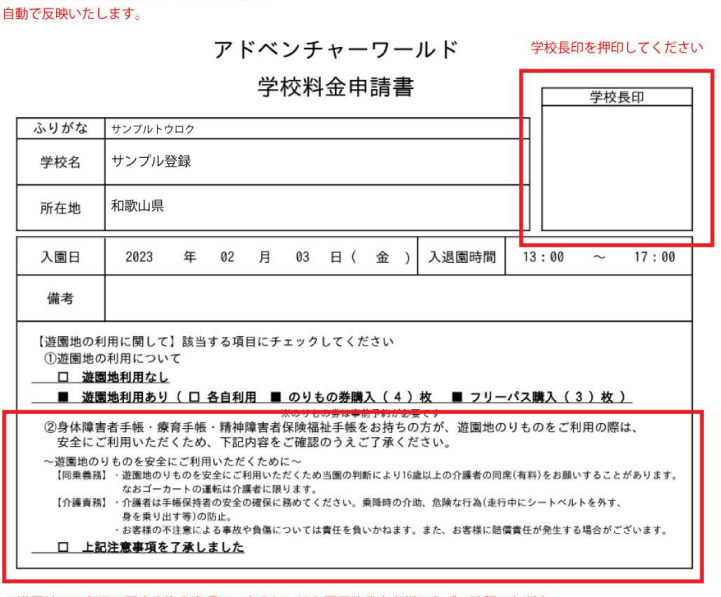

※遊園地のご利用に関する注意事項につきましては入園団体代表者様に必ずご確認いただき チェックいただくようお願いいたします。

※ご予約内容に関しましてはご登録時の内容を

### 学校グループ様【学校料金申請書について】

アップロード専用URLからご提出ください。

①ご予約完了メールに添付しておりますアップロード専用URLより「ファイルアップロード」を選択し、 PDFもしく䛿jpegにてアップロードしてください。

アップロードを間違えた場合は削除を押して、再度ファイルをアップロードし、送信してください。

②アップロードが完了したら送信ボタンを押してください。

※アップロードURLが記載されたメールを削除してしまった場合は、 申請書を添付して予約専用メールアドレス([aws-yoyaku@aws-s.com](mailto:aws-yoyaku@aws-s.com))へ お送りください。

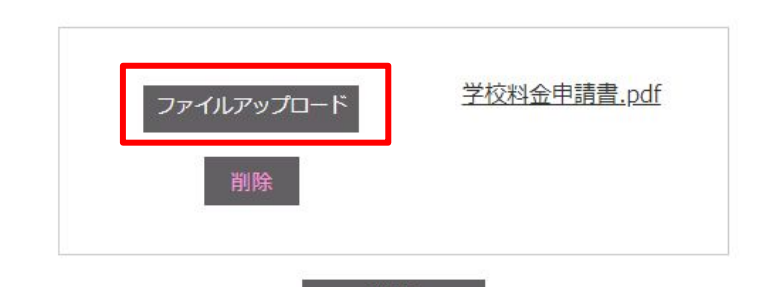

送信

福祉グループ様

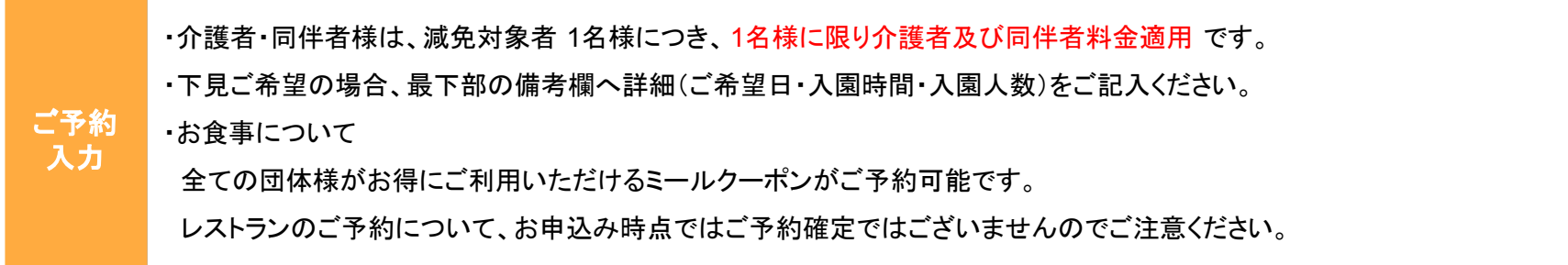

登録いただきましたメールアドレスへご予約確認のメールをお送りいたします。 ※この時点ではご予約確定しておりません。お送りするメールは自動送信メールです。 こちらのメールにはご返信できませんので、注意ください。 確認

「アドベンチャーワールド ご予約確定のお知らせ 」のメールをもってご予約完了となります。

3営業日以上(休園日を除く)経っても連絡がない場合はお手数ですが再度ご連絡ください。 確定

添付資料:予約確認書、減免料金申請書

### 福祉グループ様【減免料金申請書について】

減免料金申請書に必要事項をご記入ください

ご予約完了メールに添付しております学校料金申請書を印刷し、 施設印を押印いただき、遊園地のご利用についてご確認の上 チェックしてください。

※遊園地のご利用に関する注意事項につきましては入園団体代表者様に 必ずご確認いただくようお願いいたします。

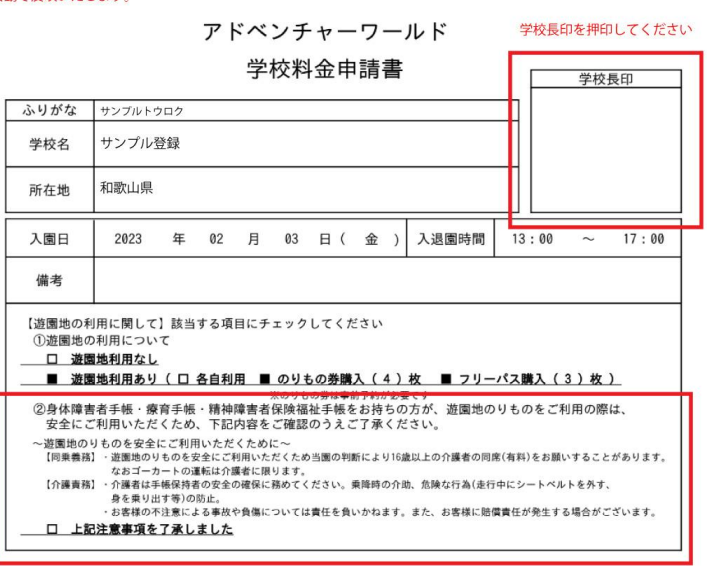

※ご予約内容に関しましてはご登録時の内容を

白動で反映いたします。

<sup>※</sup>遊園地のご利用に関する注意事項につきましては入園団体代表者様に必ずご確認いただき チェックいただくようお願いいたします。

# 福祉グループ様【減免料金申請書について】

アップロード専用URLからご提出ください。

①ご予約完了メールに添付しておりますアップロード専用URLより「ファイルアップロード」を選択し、 PDFもしく䛿jpegにてアップロードしてください。

アップロードを間違えた場合は削除を押して、再度ファイルをアップロードし、送信してください。

②アップロードが完了したら送信ボタンを押してください。

※アップロードURLが記載されたメールを削除してしまった場合は、 申請書を添付して予約専用メールアドレス(aws-voyaku@aws-s.com)へ お送りください。

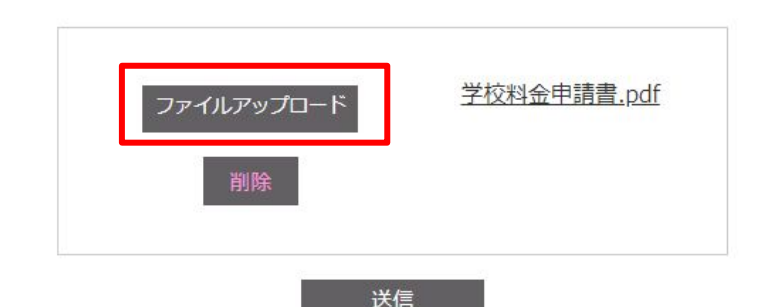

一般グループ様

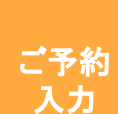

·WEBフォームよりお申込みの場合は 25名以上が対象となります。

※旅行会社様よりお申込みの場合人数に関わらず WEBフォームからお申込み可能です。

※旅行会社を通さず 25名未満でご入園の場合は Terravieより1日入園券のお買い求めいただくか、お雷話にて ご連絡ください。

登録いただきましたメールアドレスへご予約確認のメールをお送りいたします。

※この時点ではご予約確定しておりません。お送りするメールは自動送信メールです。 こちらのメールにはご返信できませんので、注意ください。 確認

「アドベンチャーワールド ご予約確定のお知らせ 」のメールをもってご予約完了となります。

3営業日以上(休園日を除く)経っても連絡がない場合はお手数ですが再度ご連絡ください。 確定

添付資料:予約確認書

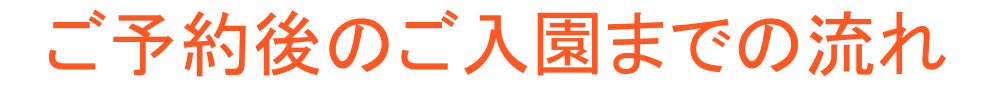

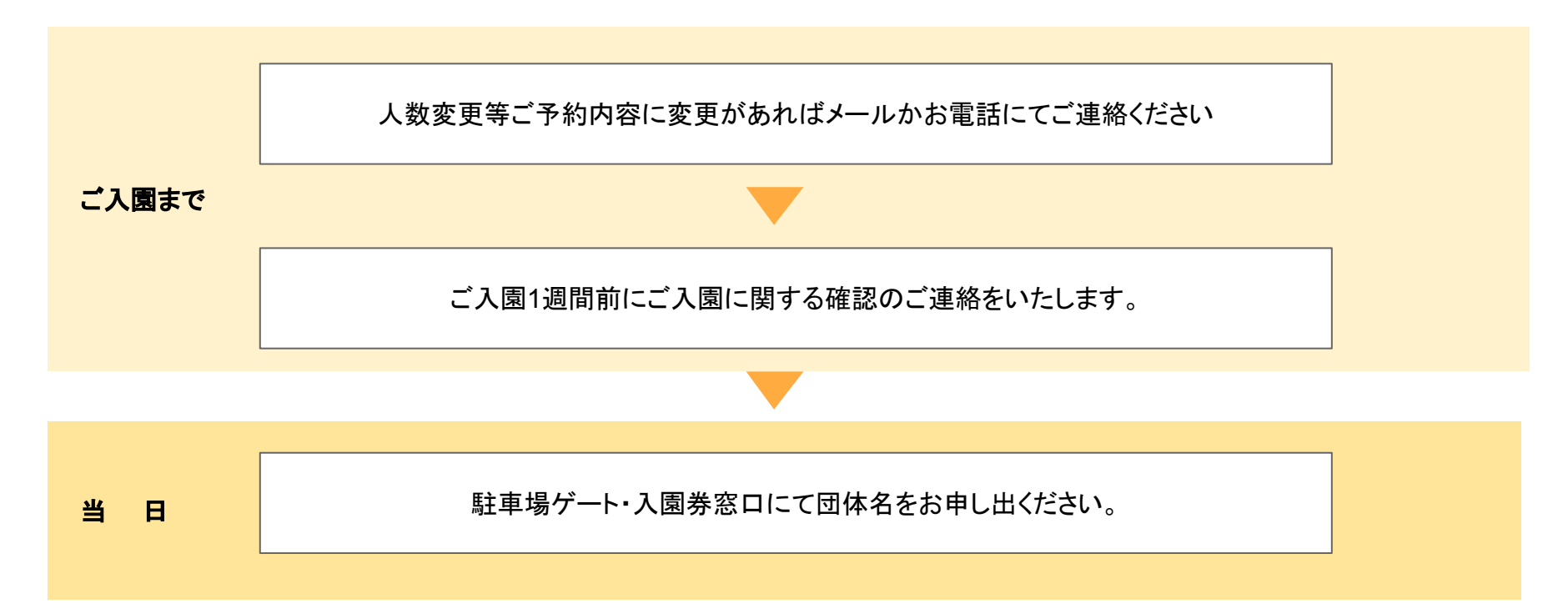

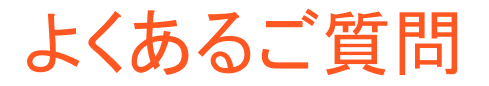

#### 必須項目が決まっておらず予約できません 。

後から変更可能ですので、現状で決まっている範囲でご入力ください。

#### 申し込み後の変更はどのようにすればよいでしょうか

グループ予約専用アドレス( [aws-yoyaku@aws-s.com](mailto:aws-yoyaku@aws-s.com)) まで変更内容をメールにてご連絡いただくか、 お電話にてお問い合わせください。

#### 予約の取り消しはどのようにすればいいですか。

メールもしく䛿お電話にてご連絡ください。入園予約䛾キャンセル料䛿不要です。 ※レストランにてお食事ご予約の場合のみ 2営業日前よりキャンセル料が発生いたしますのでご了承ください。 (1営業日前キャンセル 50%、当日キャンセル100%)

#### 学校料金申請書・減免料金申請書はどこからダウンロードできますか

WEBフォームよりご予約完了後にメールにて対象䛾申請書を添付致します。

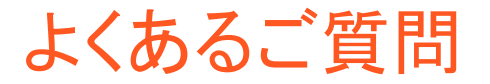

#### 下見はどのように申し込んだらいいですか。

ご予約の際に備考欄にて、下見をご希望の日程、ご来園人数、ご来園時間をご記入ください。